# Manual de requisitos técnicos y ayuda para la Sede Electrónica

# ÍNDICE

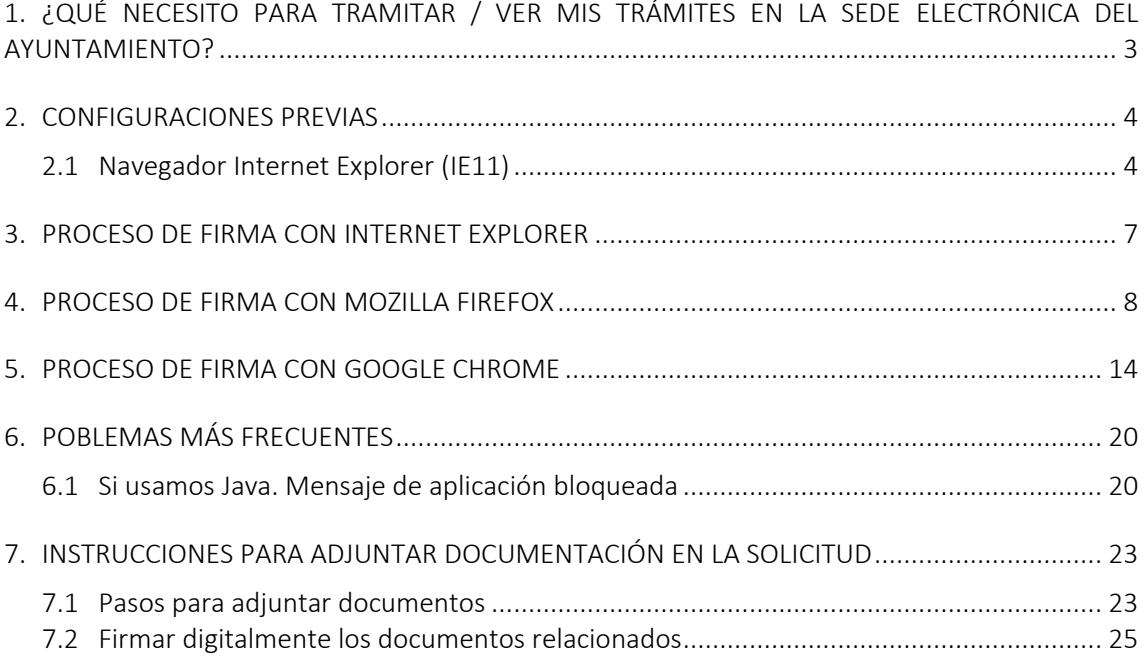

Importante: Para poder acceder a la Carpeta del Ciudadano, al Buzón de Notificaciones o realizar trámites con el Ayuntamiento es necesario disponer de un certificado electrónico instalado y en vigor en el ordenador desde donde intenta acceder.

# <span id="page-2-0"></span>**1. ¿QUÉ NECESITO PARA TRAMITAR / VER MIS TRÁMITES EN LA SEDE ELECTRÓNICA DEL AYUNTAMIENTO?**

Un certificado digital en soporte software o tarjeta criptográfica de los siguientes:

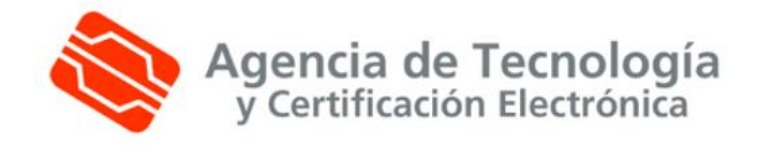

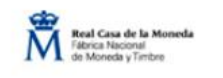

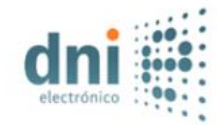

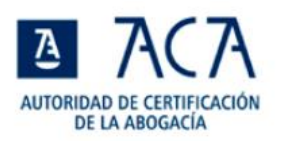

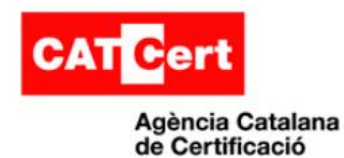

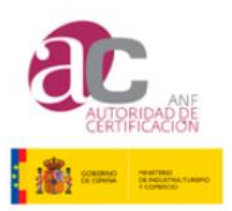

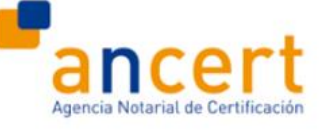

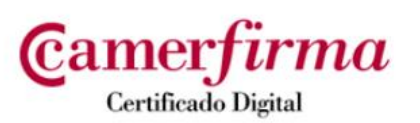

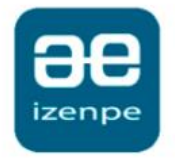

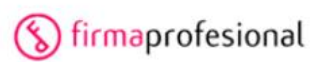

# <span id="page-3-0"></span>**2. CONFIGURACIONES PREVIAS**

### <span id="page-3-1"></span>**2.1 NAVEGADOR INTERNET EXPLORER (IE11)**

Debe autorizar la ejecución de la aplicación mediante los mensajes que visualizara durante la ejecución.

### ¿Cómo permitimos la ejecución de Java en el navegador?

Para permitir la ejecución de los códigos de Java mediante el explorador web, siga las siguientes instrucciones.

- 1. En el menú del navegador haga clic en Herramientas (33 y, a continuación en >> Opciones de Internet
- 2. Seleccione el separador Seguridad y pulse el botón Nivel personalizado
- 3. Busque Automatización de los applets de Java
- 4. Seleccione el botón de radio Habilitar
- 5. Haga clic en **Aceptar** para guardar sus preferencias.

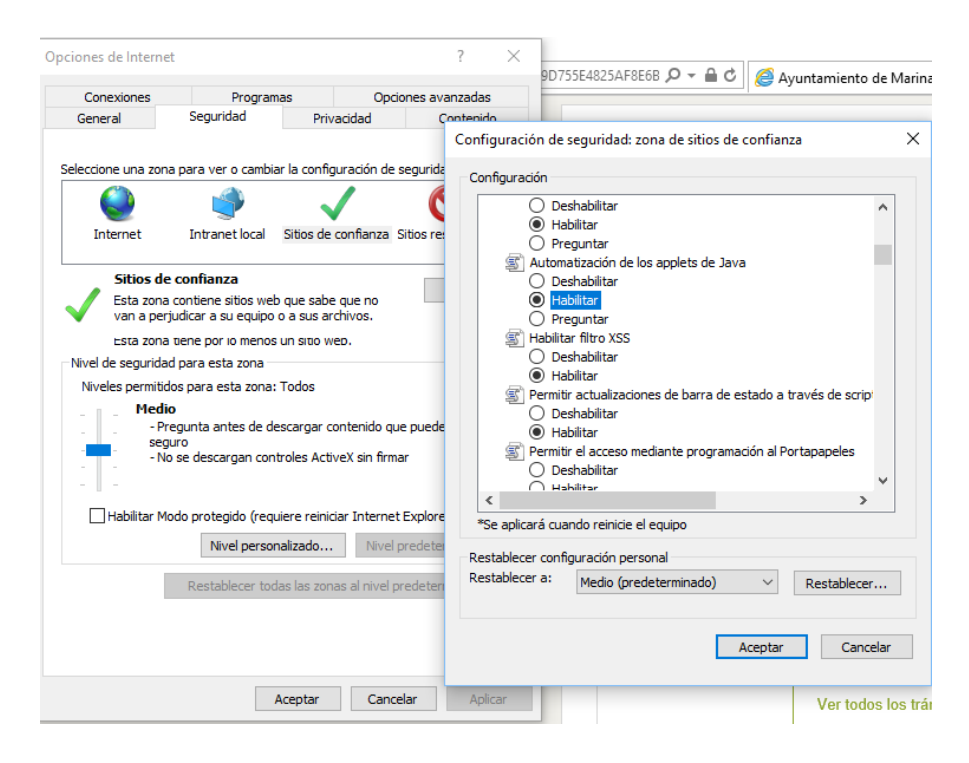

### ¿Cómo incluyo la dirección de la aplicación en Sitios de confianza en el Internet Explorer?

Con el navegador Internet Explorer en la barra de tareas, pulsamos o hacemos clic en el Botón Herramientas <sup>233</sup> y, luego, en Opciones de Internet

En la pestaña Seguridad, seleccionamos la opción de Sitios de confianza, realizando clic sobre el botón >> Sitios

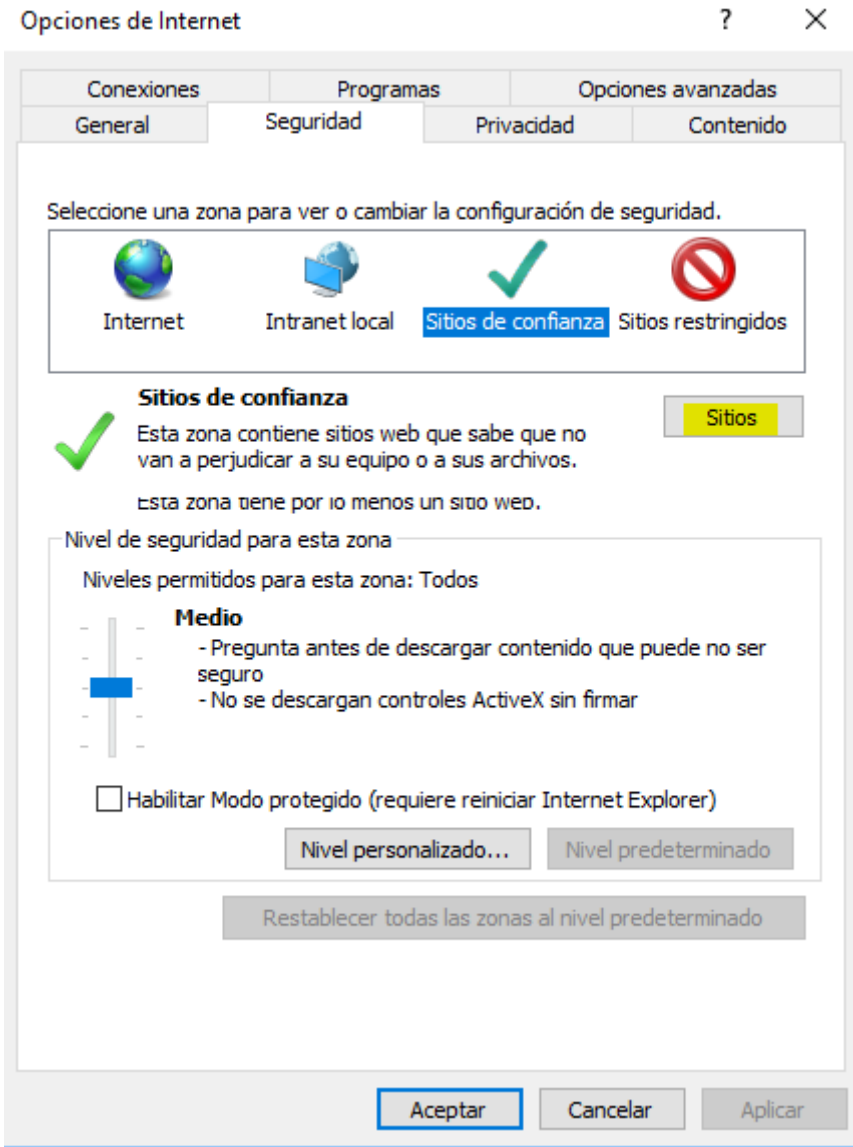

En Agregar este sitio web a la zona de: escriba la dirección URL del sitio que quiera incluir en la lista [https://sedeNOMBREAYUNTAMIENTO.absiscloud.com](https://sedenombreayuntamiento.absiscloud.com/) luego, pulse o haga clic en botón >> Agregar.

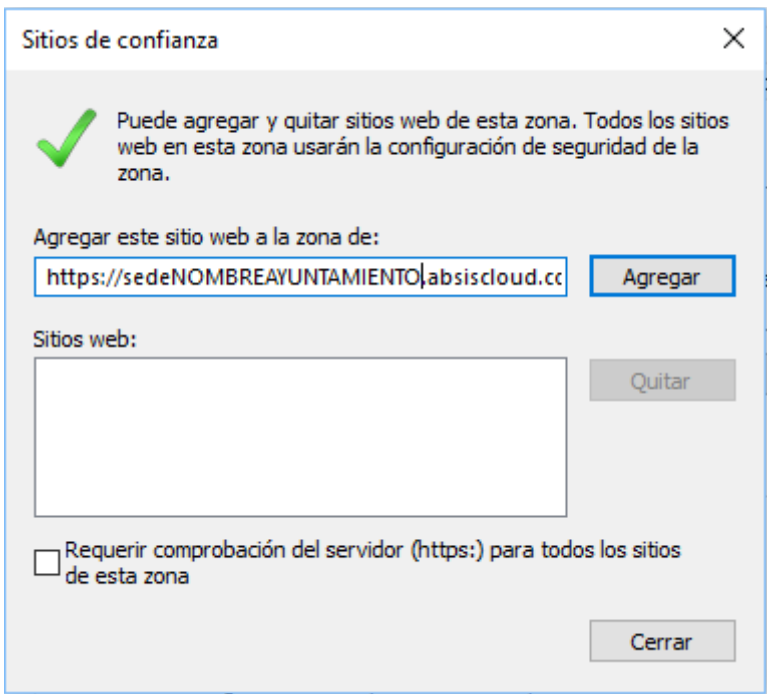

En la misma pantalla, escriba la dirección URL del sitio<https://viafirma01.absis.es/viafirma> luego, pulse o haga clic en botón >> Agregar.

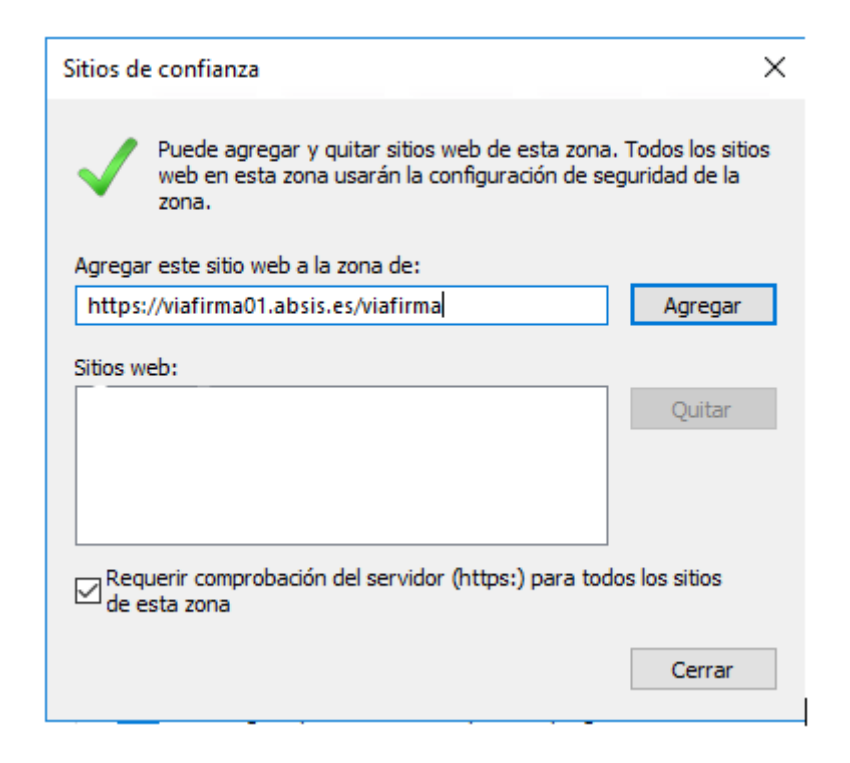

# <span id="page-6-0"></span>**3. PROCESO DE FIRMA CON INTERNET EXPLORER**

En el momento que sea requerido el proceso de firma (de un documento o el envío de una solicitud desde la sede electrónica), aparecerá la ventana de la plataforma de firma Viafirma. En función de la configuración del navegador, puede aparecer un mensaje indicando que parte del contenido no es seguro. En este caso, se deberá marcar la opción [Mostrar todo el contenido].

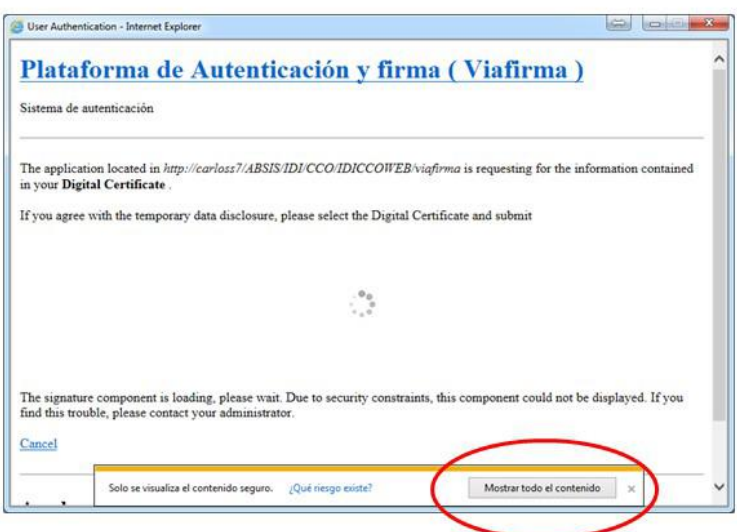

Con posterioridad, la ventana que aparece mostrará todos los certificados instalados en el ordenador. Se deberá seleccionar el certificado con el que se desea firmar y darle a la opción firmar.

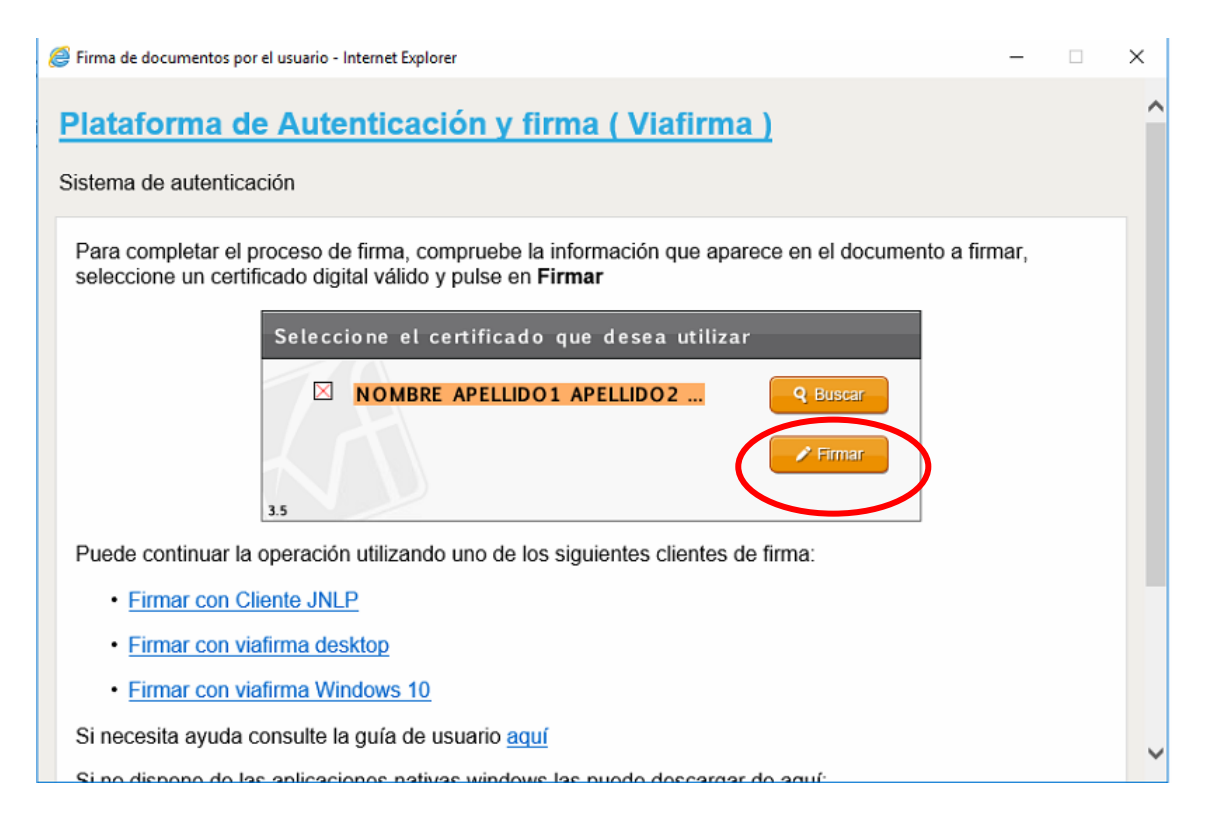

# <span id="page-7-0"></span>**4. PROCESO DE FIRMA CON MOZILLA FIREFOX**

El proceso de firma utilizando Mozilla Firefox es similar a Internet Explorer, pero debido a las restricciones propias con el applet de Java, es necesario descargar un software que permite la ejecución de Java desde la web. En el momento que sea requerido el proceso de firma (de un documento o el envío de una solicitud desde la sede electrónica), aparecerá la ventana de la plataforma de firma Viafirma.

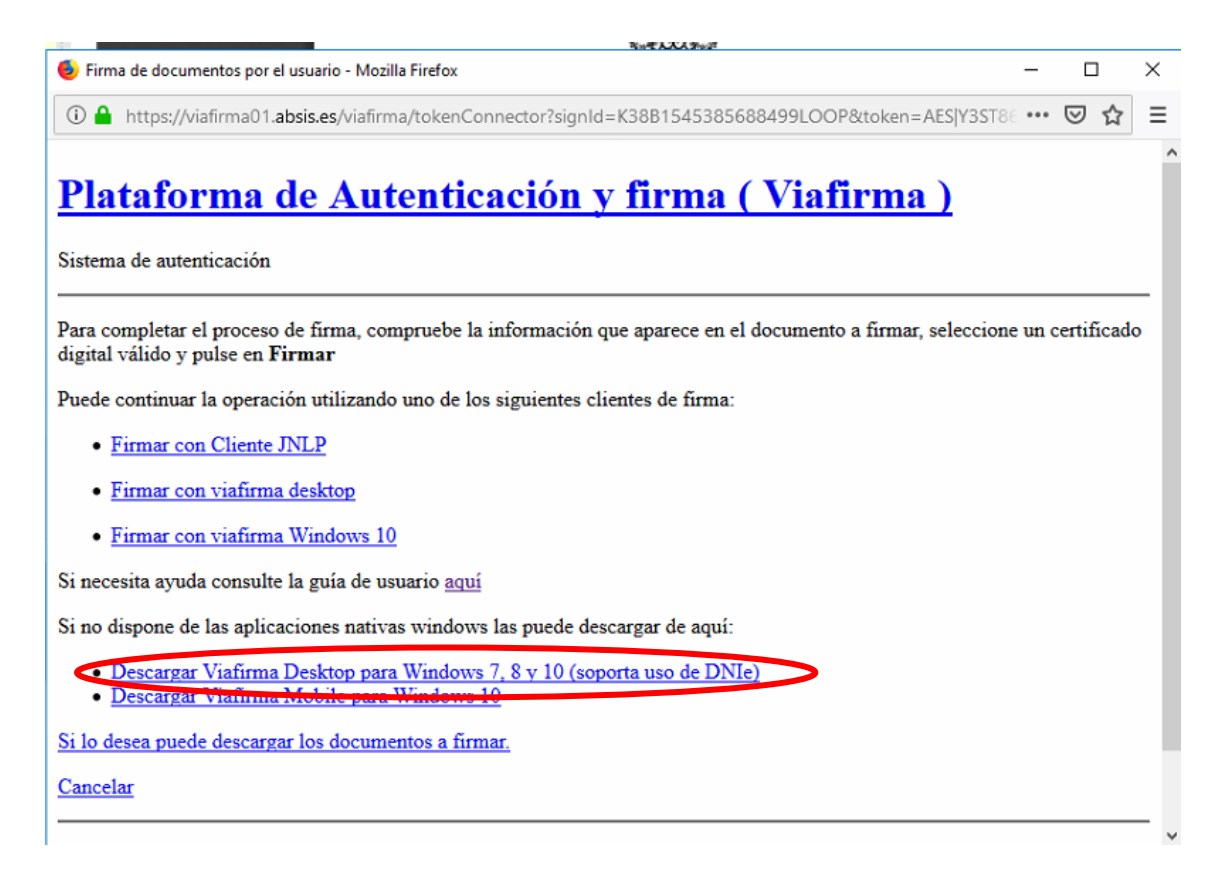

Pinche en Aceptar para descargar el software de Viafirma.

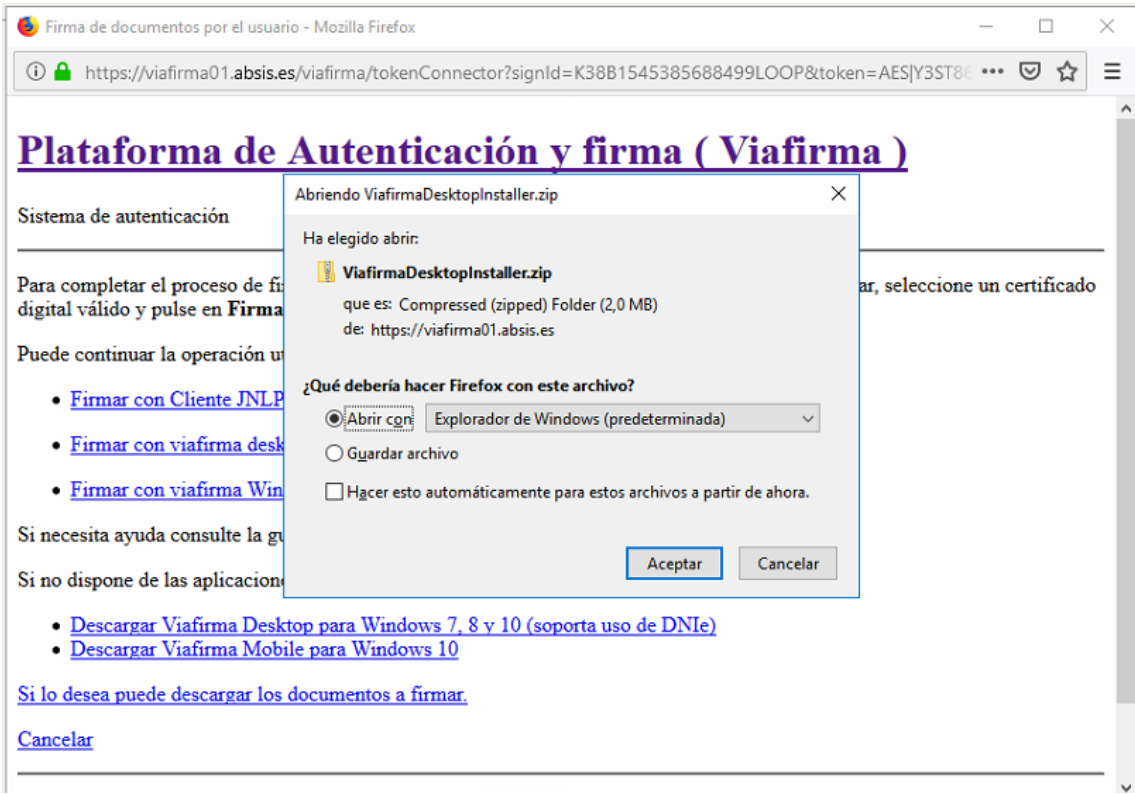

Se le descargará el siguiente programa de Viafirma, ejecútelo para instalar.

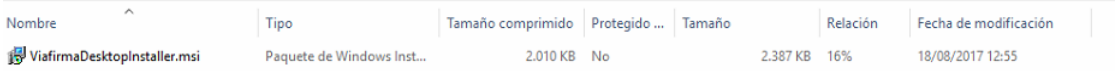

Pulse siguiente

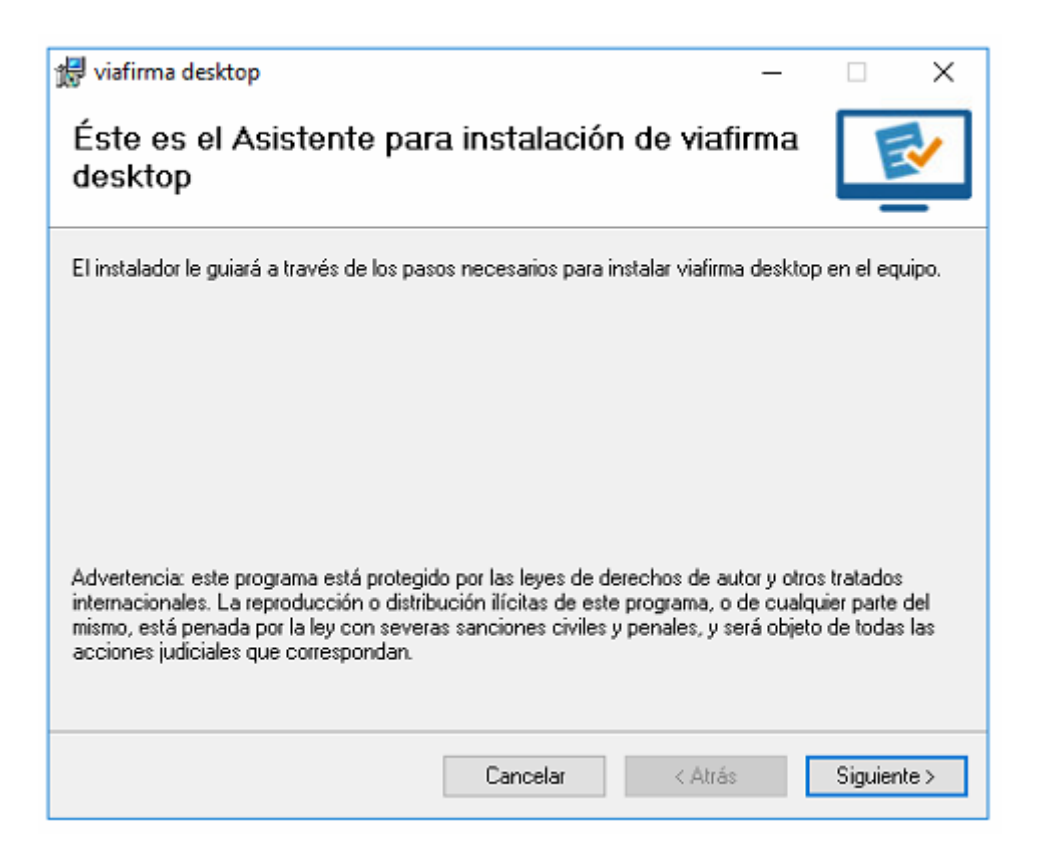

### Pulse siguiente

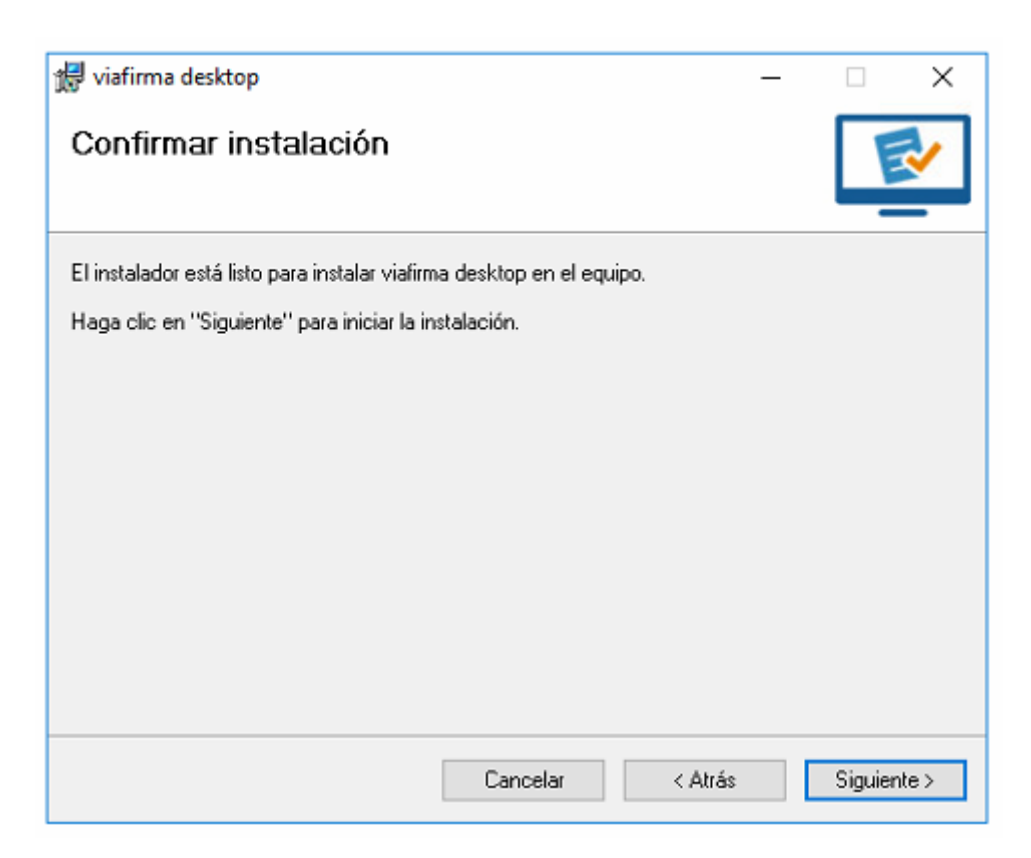

Pulse Si

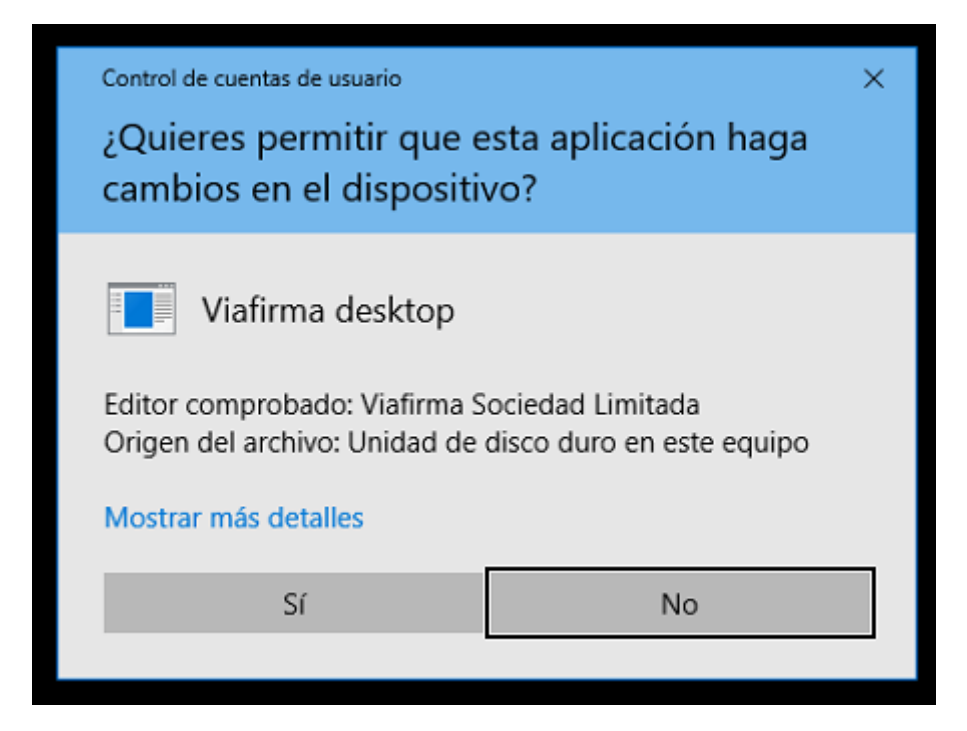

Pulse cerrar

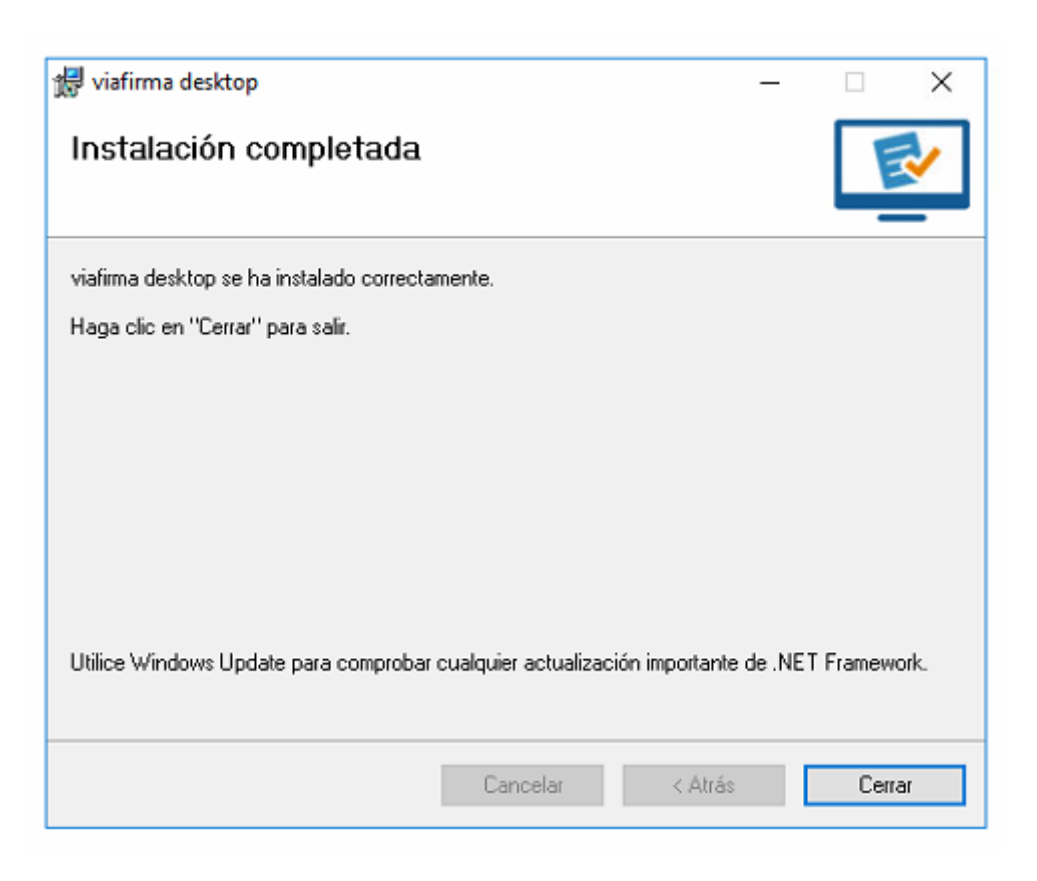

Una vez instalado el software de Viafirma pulse la opción "Firmar con viafirma desktop"

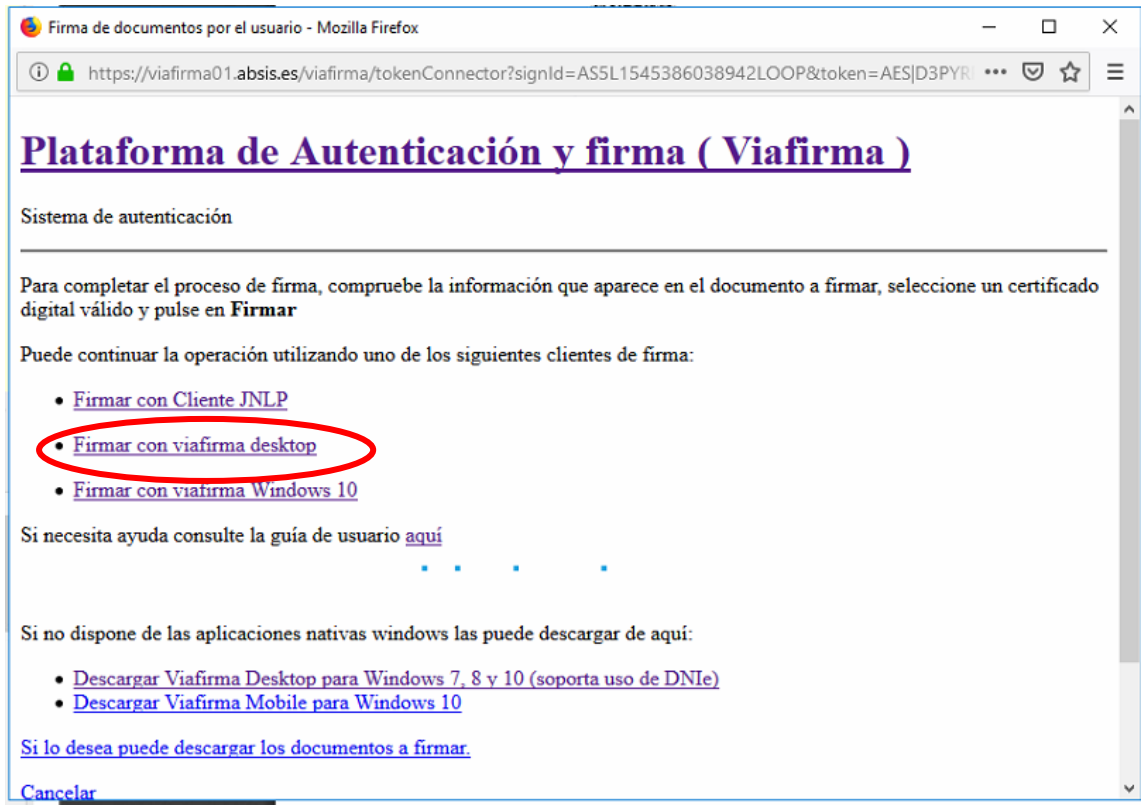

Seleccionar Viafirma desktop y pulse en "Abrir enlace"

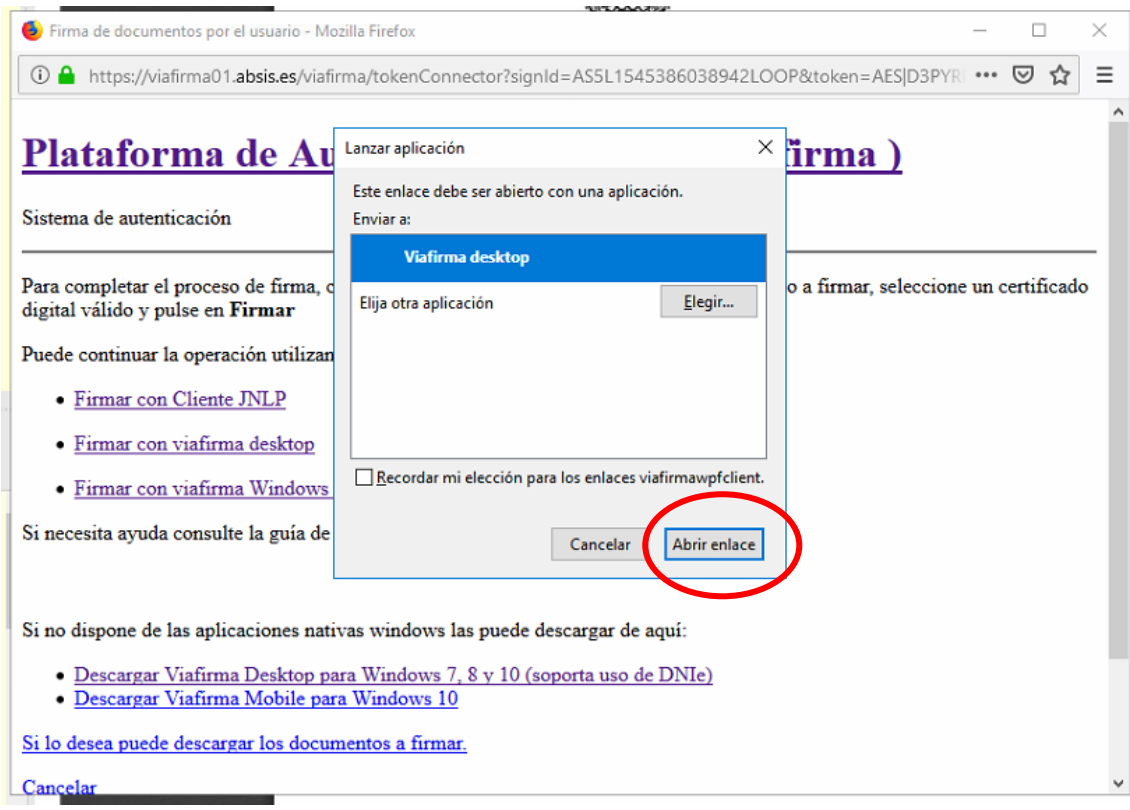

Se abrirá el software de Viafirma. Deberá seleccionar el certificado digital con el que desee firmar y pulsar el botón "Firmar"

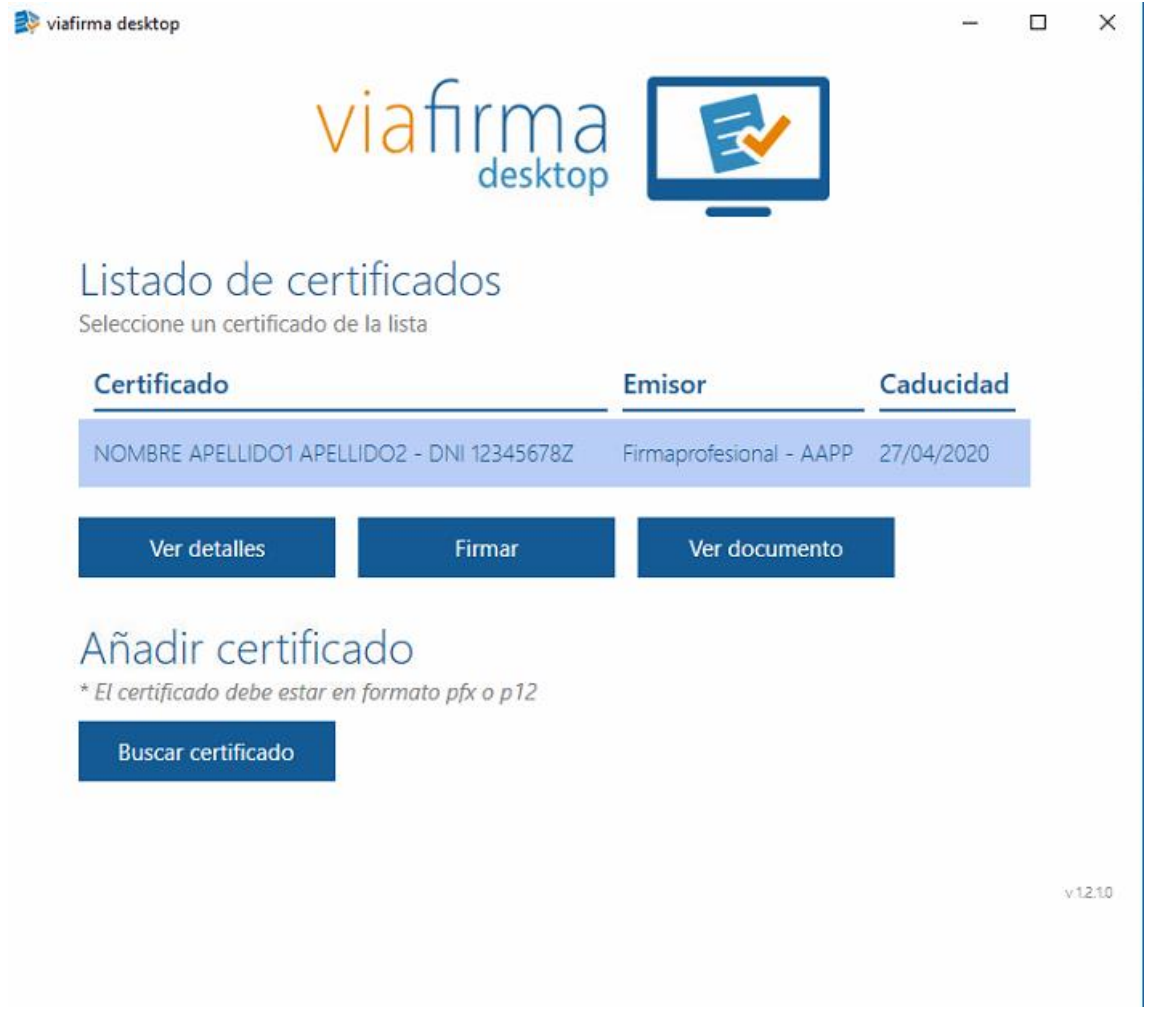

# <span id="page-13-0"></span>**5. PROCESO DE FIRMA CON GOOGLE CHROME**

El proceso de firma utilizando Google Chrome es similar a Mozilla Firefox, pero debido a las restricciones propias con el applet de Java, es necesario descargar un software que permite la ejecución de Java desde la web. En el momento que sea requerido el proceso de firma (de un documento o el envío de una solicitud desde la sede electrónica), aparecerá la ventana de la plataforma de firma Viafirma.

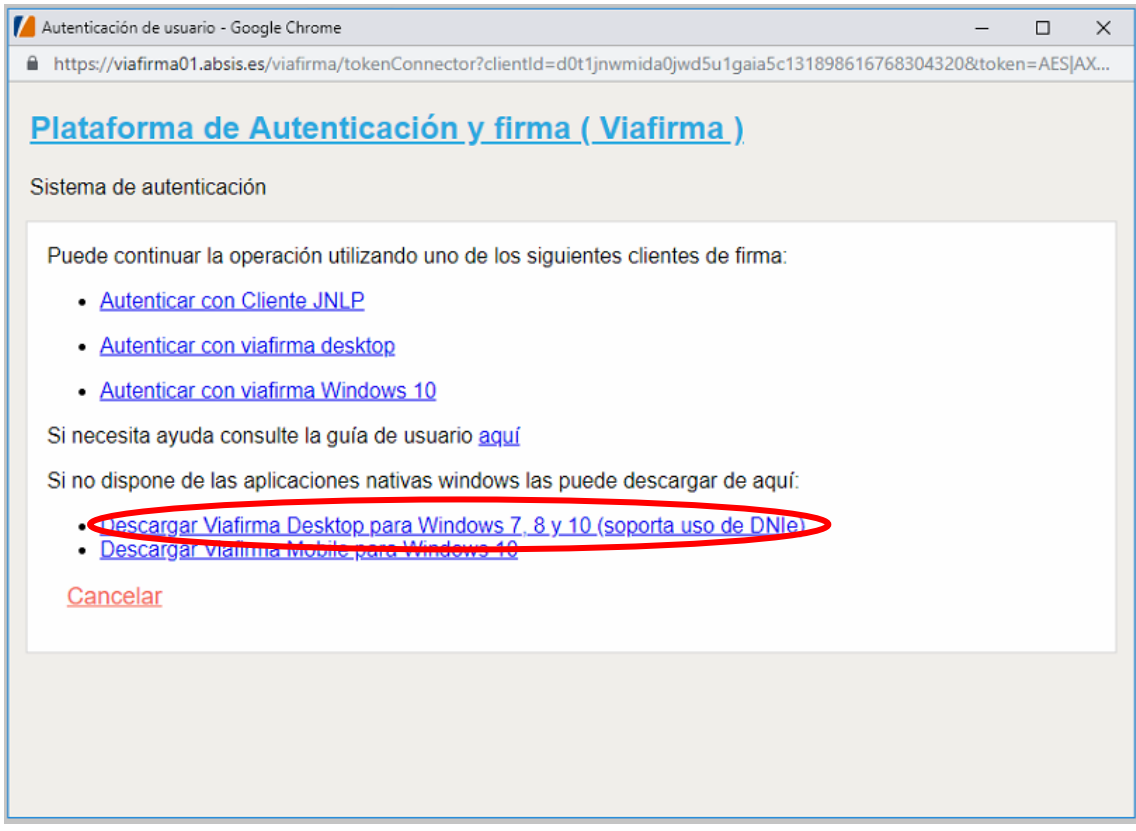

Pinche en ViafirmaDesktopInstaller.zip para instalar el software de Viafirma.

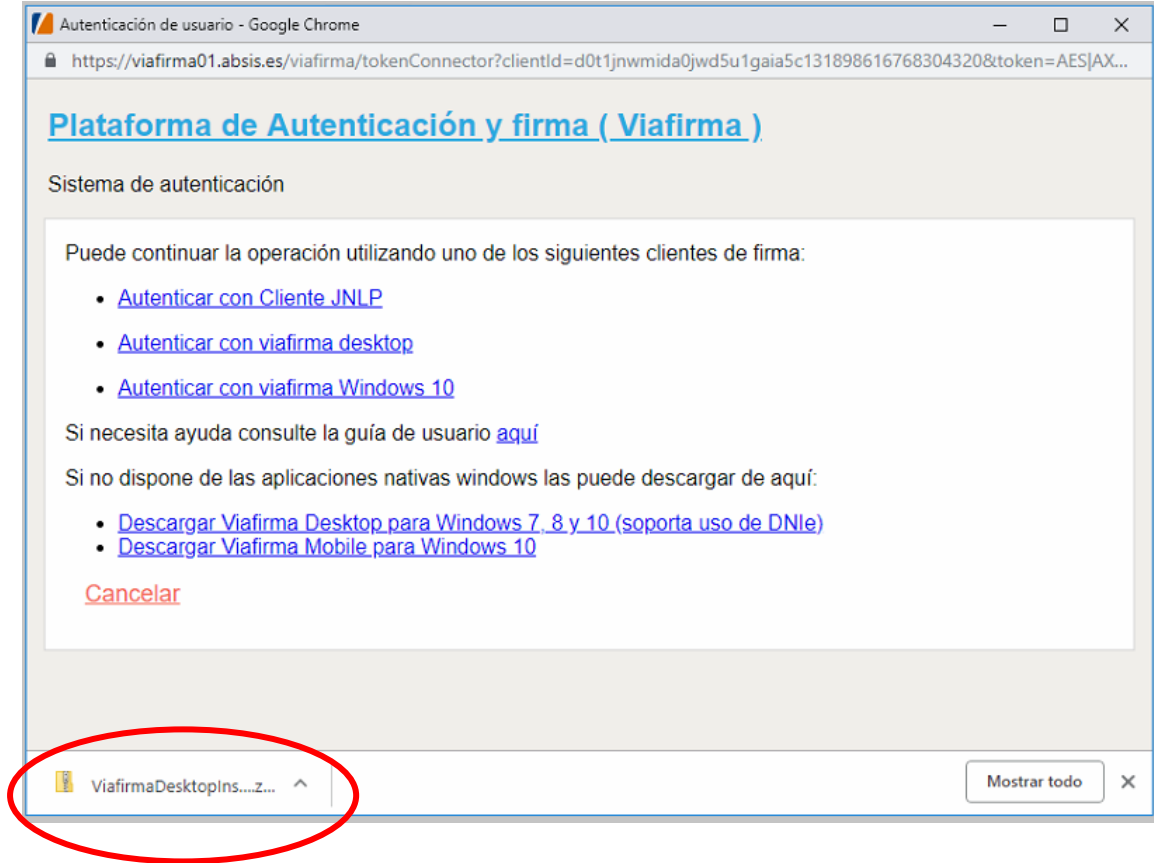

Se le descargará el siguiente programa de Viafirma, ejecútelo para instalar.

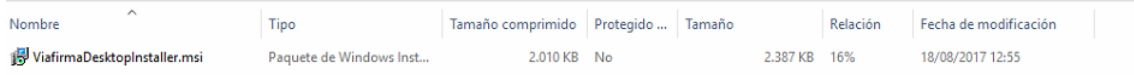

Pulse siguiente

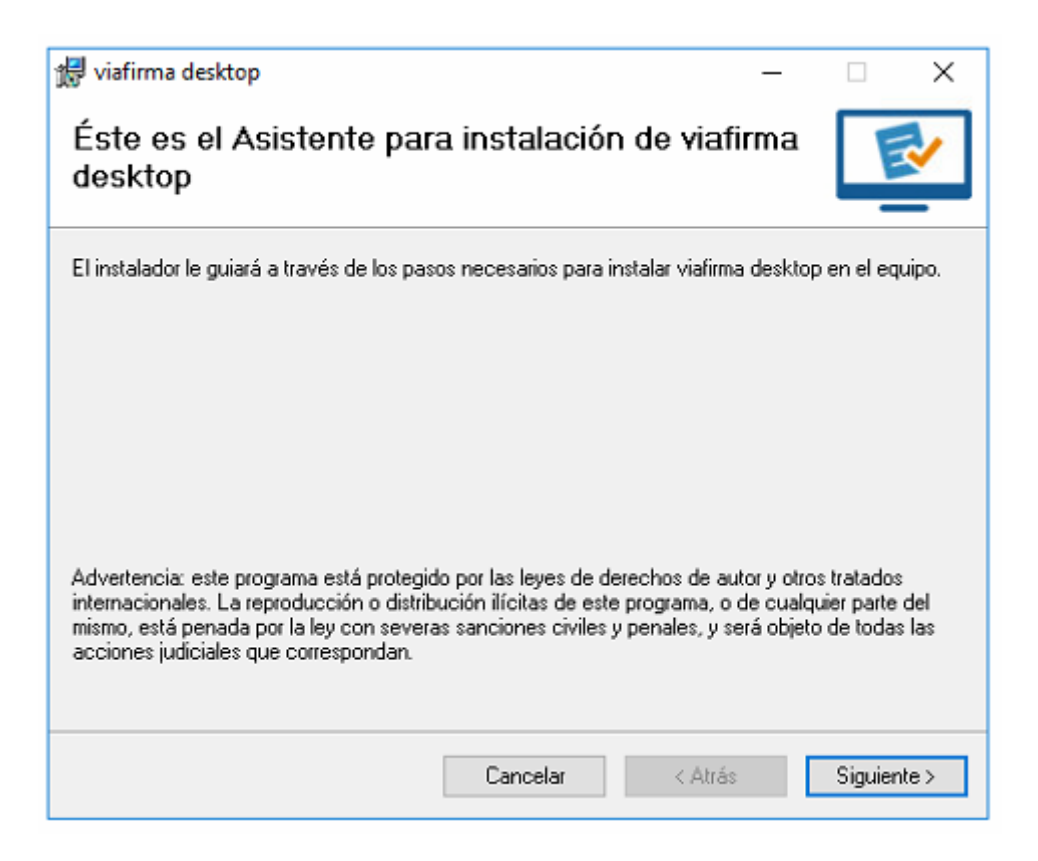

### Pulse siguiente

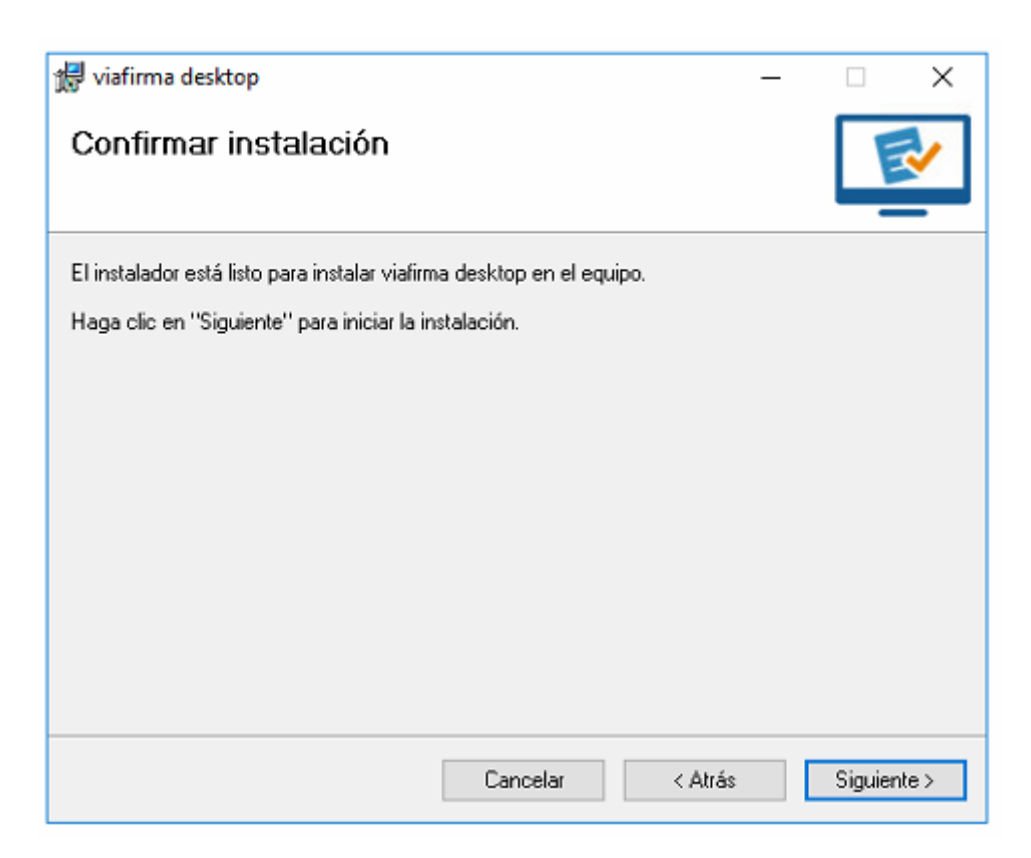

Pulse Si

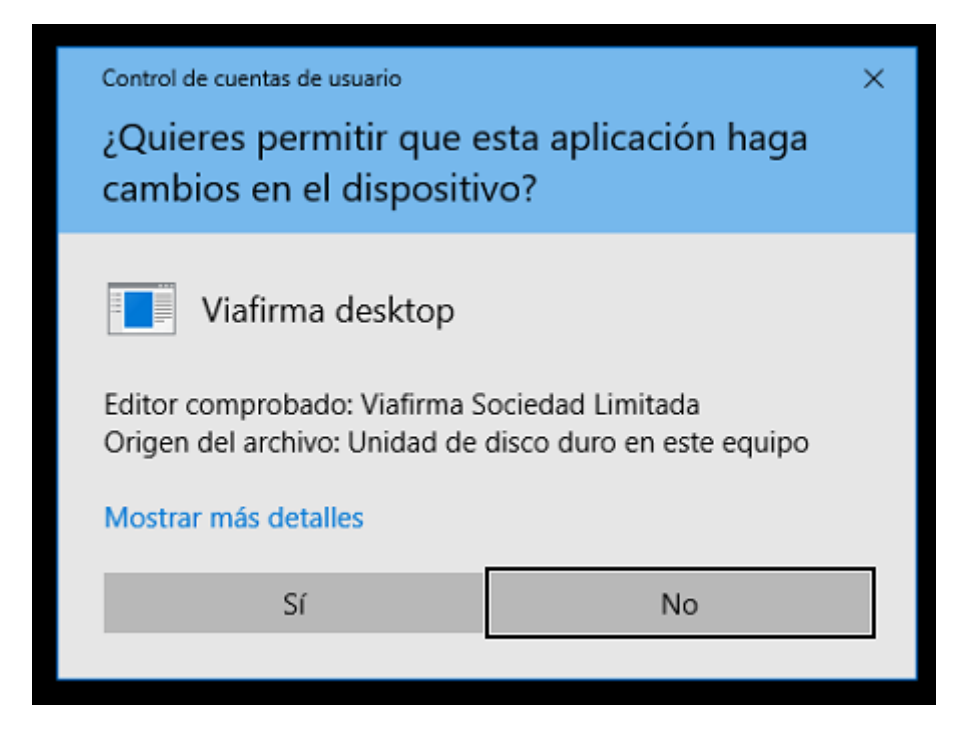

Pulse cerrar

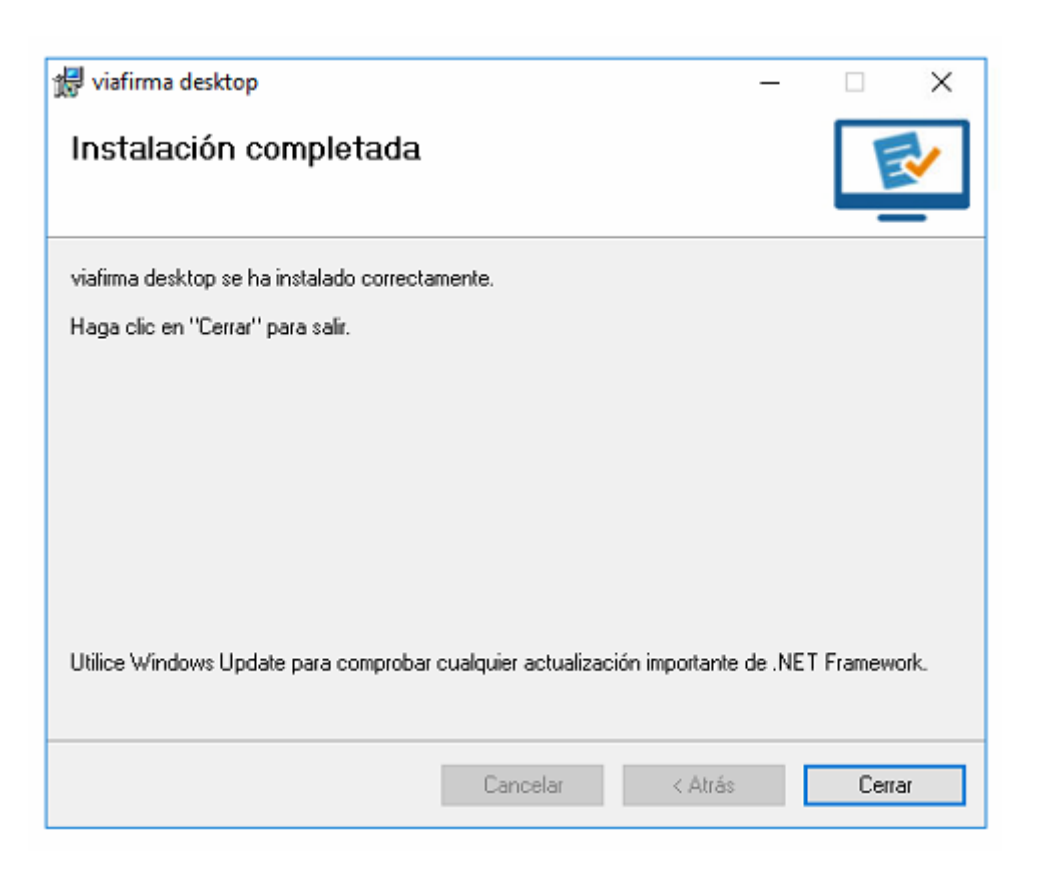

Una vez instalado el software de Viafirma pulse la opción "Autenticar con viafirma desktop"

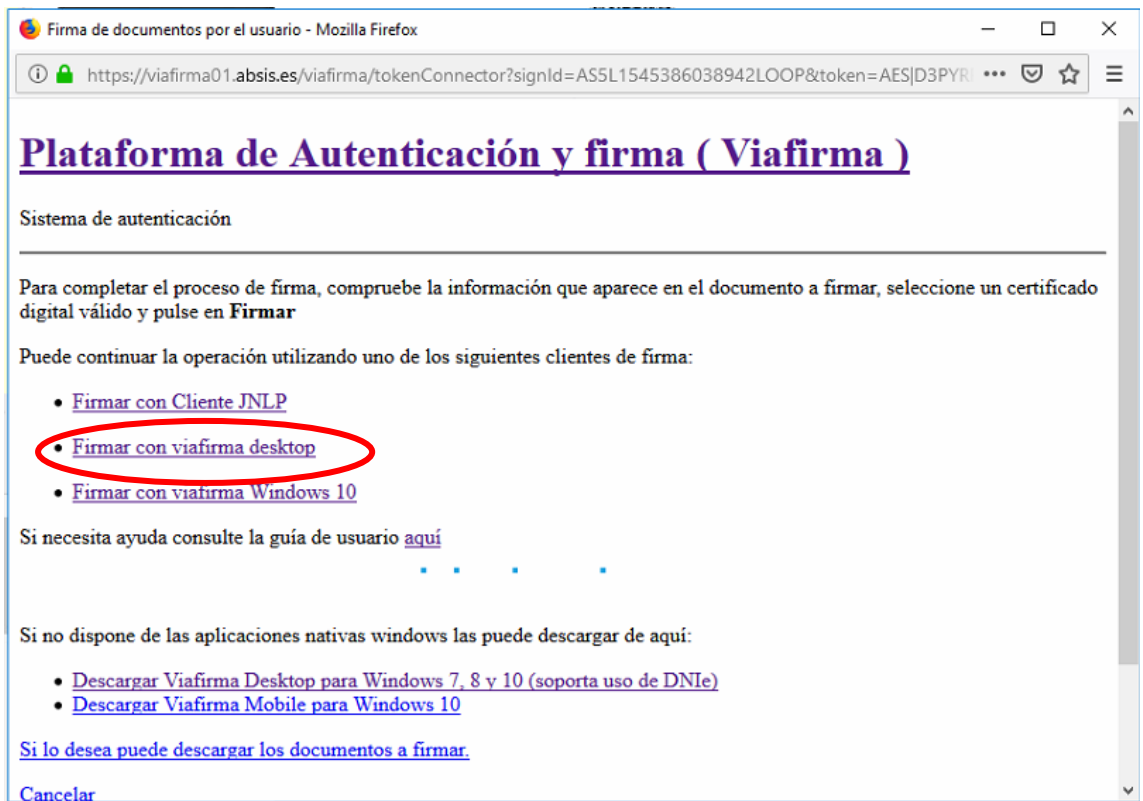

### Pulse en "Abrir Viafirma desktop"

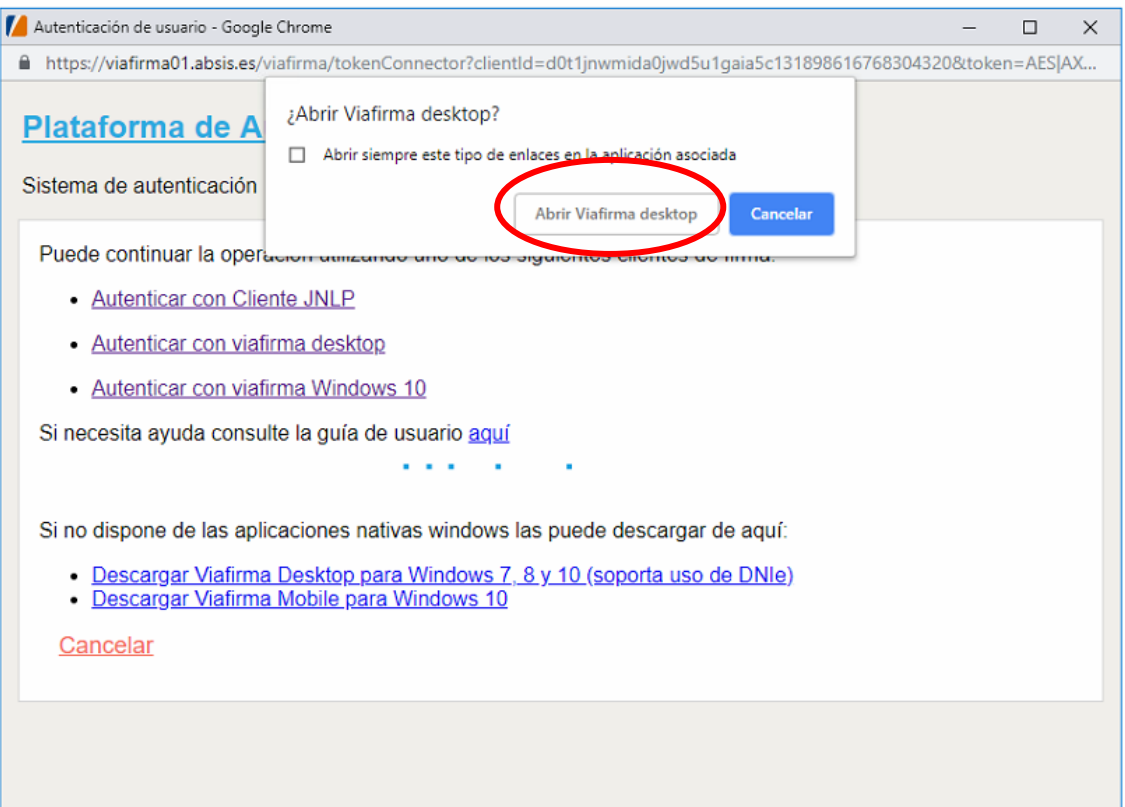

Se abrirá el software de Viafirma. Deberá seleccionar el certificado digital con el que desee firmar y pulsar el botón "Firmar"

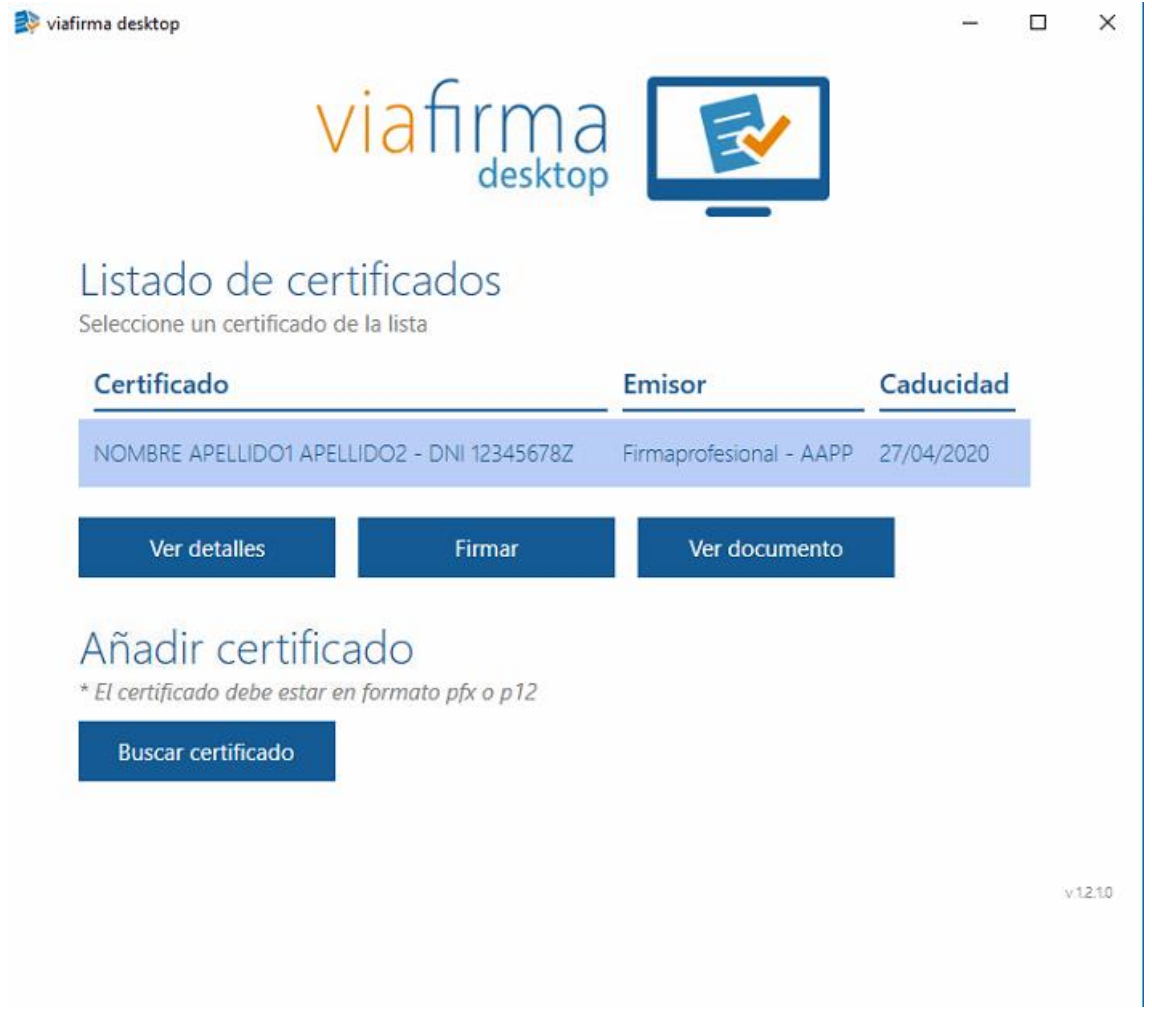

# <span id="page-19-0"></span>**6. POBLEMAS MÁS FRECUENTES**

### <span id="page-19-1"></span>**6.1 SI USAMOS JAVA. MENSAJE DE APLICACIÓN BLOQUEADA**

Las últimas versiones de Java efectúan validaciones sobre los códigos que ejecuta el navegador de Internet. Para evitar este tipo de avisos y bloqueos, como paso previo debemos agregar la dirección de la aplicación online en el apartado de seguridad del panel control de Java.

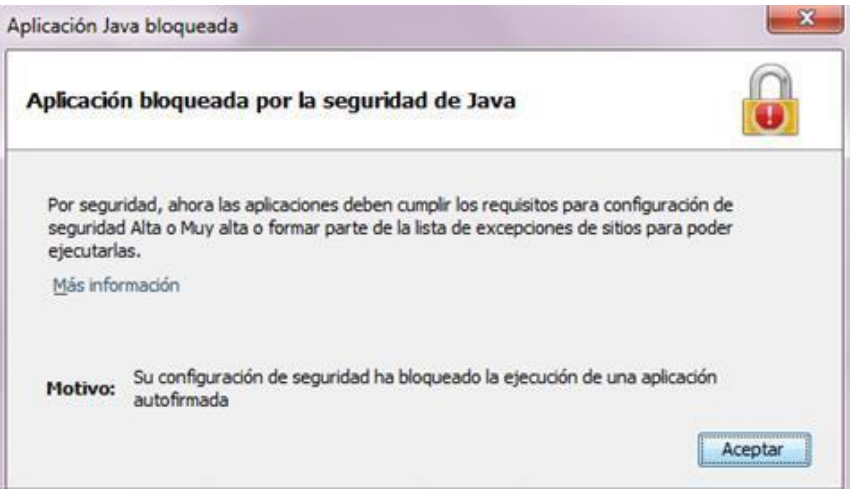

### ¿Cómo accedemos al panel de control de Java según el sistema operativo?

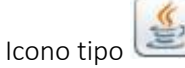

### Windows 7, Vista

- Haga clic en el botón Inicio y, a continuación, en la opción Panel de control.
- En el cuadro de búsqueda del panel de control, escriba panel de control de Java.
- Haga clic en el icono de Java para abrir el panel de control de Java.

#### Windows 8, 8.x

- Utilice la búsqueda para encontrar el panel de control
- Pulse la tecla con el logotipo de Windows + W para abrir el acceso a Buscar y buscar la configuración, o bien arrastre el puntero del mouse hasta la esquina inferior derecha de la pantalla y luego haga clic en el icono Buscar.
- En el cuadro de búsqueda, escriba Panel de control de Java

### Windows 10

• Utilice la búsqueda para encontrar el panel de control

- Pulse la tecla con el logotipo de Windows/Inicio para abrir el acceso a Buscar y buscar la configuración.
- En el cuadro de búsqueda, escriba "Configurar Java"

Haga clic en el icono de Java para abrir el panel de control de Java. En la Pestaña >> Seguridad >> Seleccionamos en el botón >> Editar lista de sitios

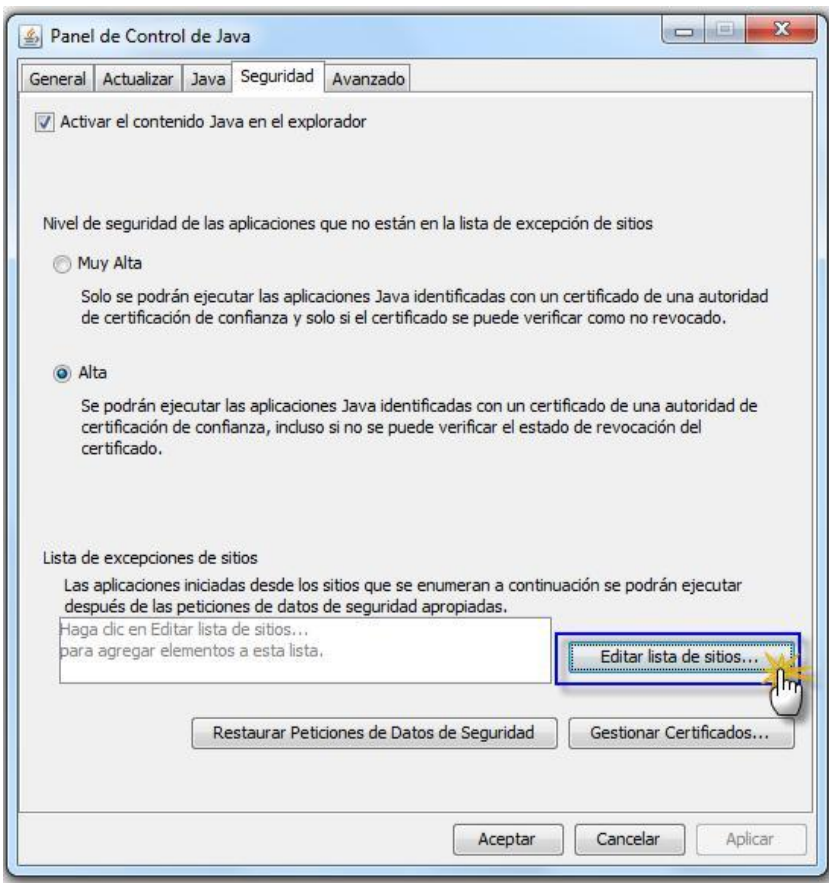

Seleccionamos en el botón >> Agregar

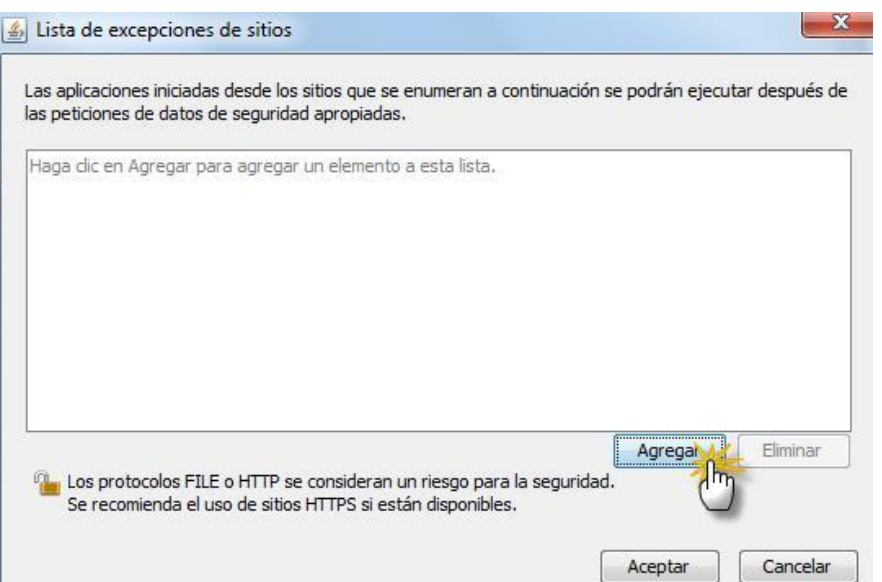

En el apartado Ubicación incluimos la dirección [https://sedeNOMBREAYUNTAMIENTO.absiscloud.com](https://sedenombreayuntamiento.absiscloud.com/) Seleccionamos en el botón >> Aceptar

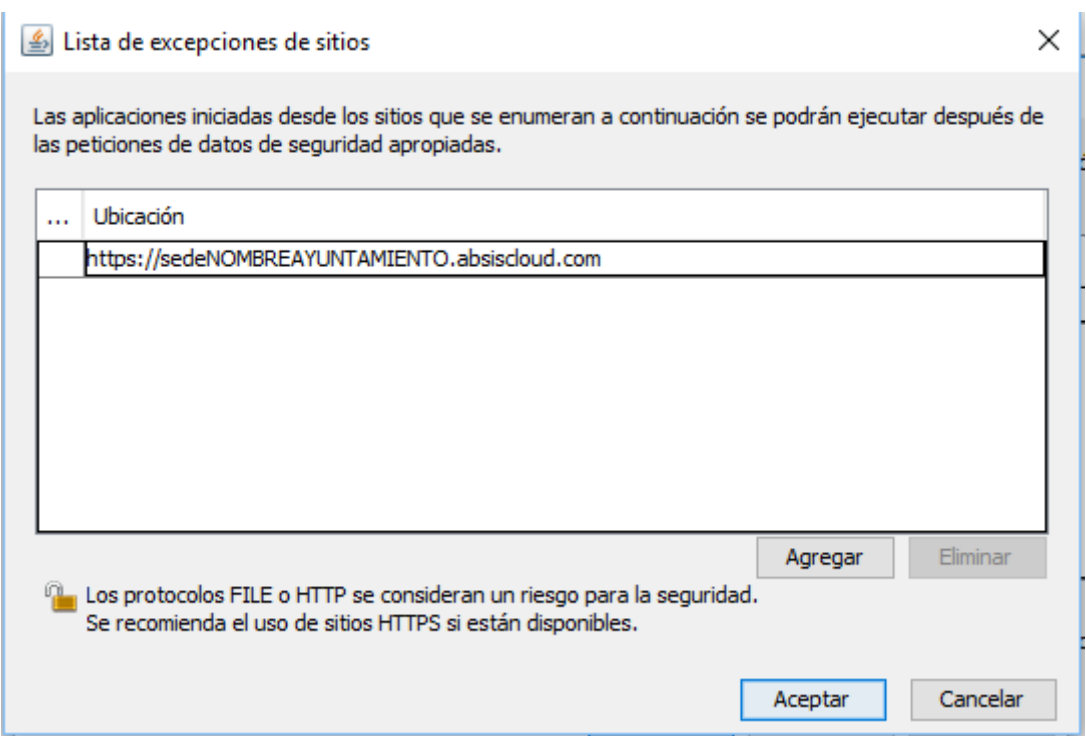

Y seleccionamos en el botón >> Aceptar

Observe que las direcciones queden bien escritas en el recuadro de "Lista de excepciones de sitios" [https://sedeNOMBREAYUNTAMIENTO.absiscloud.com](https://sedenombreayuntamiento.absiscloud.com/)

# <span id="page-22-0"></span>**7. INSTRUCCIONES PARA ADJUNTAR DOCUMENTACIÓN EN LA SOLICITUD**

Al cumplimentar una solicitud, en el apartado Documentos relacionados se pueden adjuntar los documentos a presentar junto a dicha solicitud.

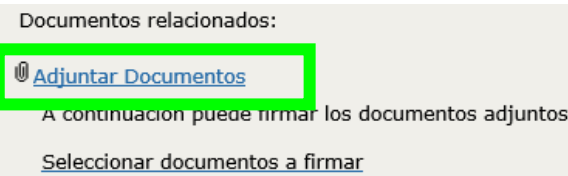

### <span id="page-22-1"></span>**7.1 PASOS PARA ADJUNTAR DOCUMENTOS**

Para presentar los documentos seleccionar la opción de Adjuntar documentos, se abre el asistente para seleccionar los archivos.

Los pasos para Adjuntar un archivo son los siguientes (IMPORTANTE: Los documentos se seleccionan de uno en uno):

- Examinar... 1. Haga Clic en el botón
- 2. Seleccione el archivo a adjuntar, y haga Clic en el botón **. Abrir**

Seleccionar ficheros adjuntos ADJUNTAR ARCHIVOS Adjunte o escanee los documentos necesarios. Recuerde que para adjuntar un documento primero deberá seleccionarlo y posteriormente pulsar el botón de adjuntar<br>Situado a la derecha. Examinar... Adjunte o escanee un archivo Tamaño máximo admitido para cada fichero 40 MB Elegir archivos para cargar  $\rightarrow$   $\sim$   $\uparrow$   $\Box$  « Escritorio > Documentacion v & Buscar en Docu  $\mathcal{L}$  $\circ$ Organizar <del>v</del> Nueva carpeta  $\mathbb{R}$  +  $\mathbb{R}$  0  $\lambda$ Nombre Fecha de modifi Este equipo  $\frac{1}{2}$  Documento 1 18/04/2018 17:16 Descargas ٠ ABS Informatica, S.L. Documentos 18/04/2018 18:0 DOCUMENTO 3 19/04/2018 8:37 **Exercitorio** Imágenes  $\mathbf{v}$  .  $\mathbf{c}$  $\overline{\smash{\bigtriangledown}}$  Todos los archivos (\*.\*)  $\overline{\smash{\bigtriangledown}}$ Abrir Cancelar

3. Para que finalmente se adjunte, presione el botón

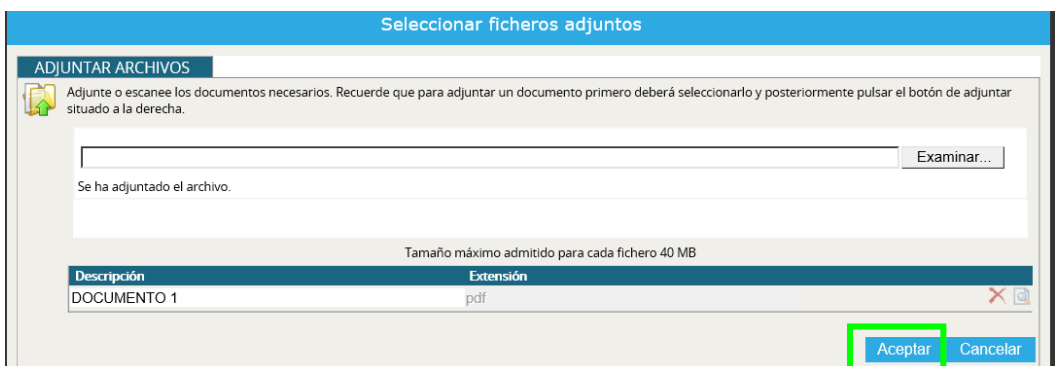

Aceptar

4. El archivo adjuntado aparecerá en el apartado de Documentos relacionados

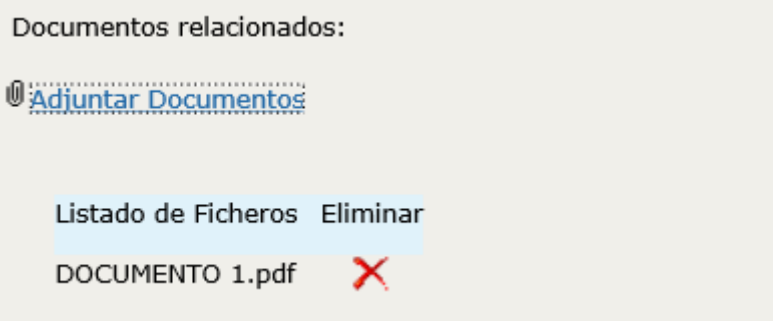

Si desea adjuntar otro(s) archivos(s) es necesario repetir todos los pasos y los archivos aparecerán en el apartado de Documentos relacionados de la siguiente manera.

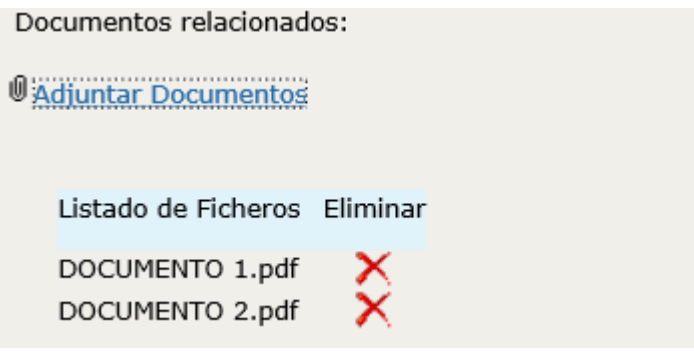

(Los documentos que visualice en este apartado, serán lo que finalmente se enviarán electrónicamente al ayuntamiento).

### <span id="page-24-0"></span>**7.2 FIRMAR DIGITALMENTE LOS DOCUMENTOS RELACIONADOS**

Una vez adjuntados los documentos al trámite (ver punto 4.1 Pasos para adjuntar documentos) estos podrían ser firmados.

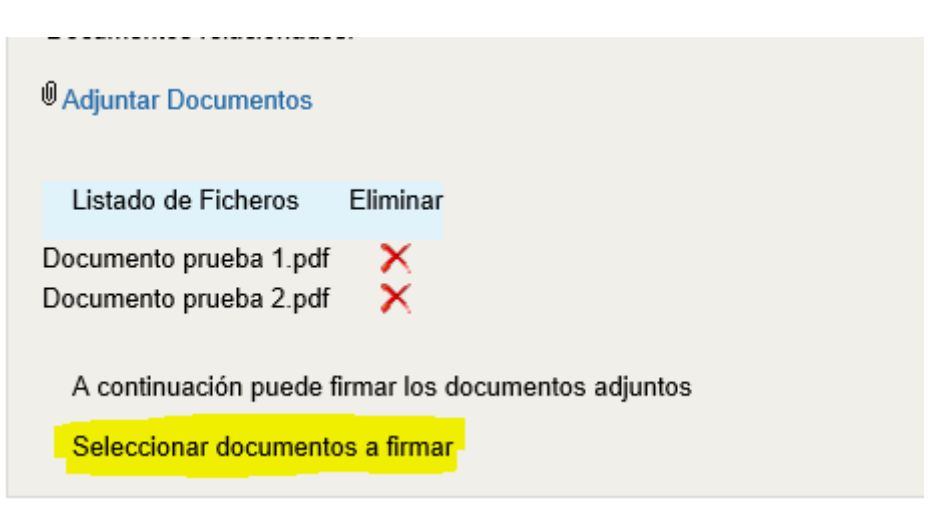

Seleccione los ficheros que desea firmar.

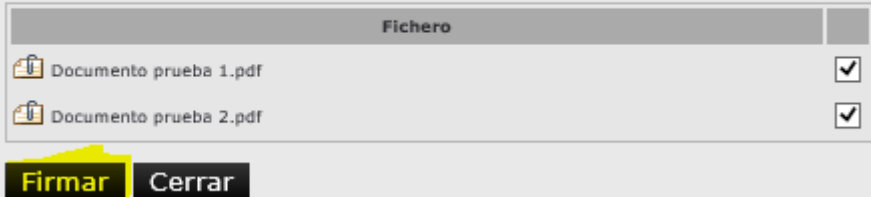

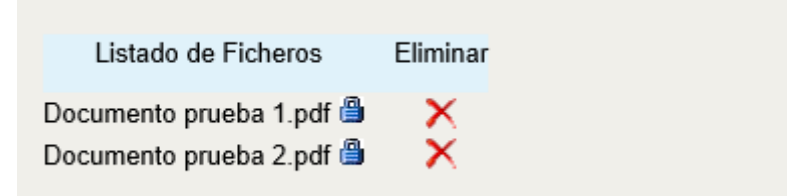